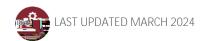

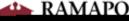

You can view student similarity reports on the Turnitin dashboard and in Speedgrader.

## <u>Turnitin Assignment Inbox</u>

- In Course Navigation, click the Assignments link.
- Click on the name of the assignment where you used Turnitin.
- This will open your Turnitin Assignment Inbox for this assignment. You will see the names of students enrolled in your course, the titles of their submitted papers, and other information about their submissions.
- To access the similarity report, click on the percentage under the column heading Similarity.

## <u>Turnitin in SpeedGrader</u>

- In Course Navigation, click the Assignments link.
- Click on the name of the assignment where you used Turnitin.
- Click the link to access SpeedGrader

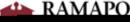

To extend the deadline for select students, you must make the changes in the Canvas assignment settings.

- Under Course Navigation in Canvas, click the Assignments link.
- Click on the name of the assignment where you used Turnitin.
- Click on 'Edit Assignment Settings'.
- Click on the "+Add" button under Assign, and add the name of students you want to change the deadline for. Set a new date for those students, and set the old due date for everyone else in the class.
- Scroll down and click on Save.

- Now navigate to the Turnitin settings.
- You'll see that the latest due date has been updated. Even though it appears to have extended

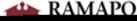

Below are screenshots of what your students will see when they access a Canvas Turnitin assignment and click the button to Upload Submission:

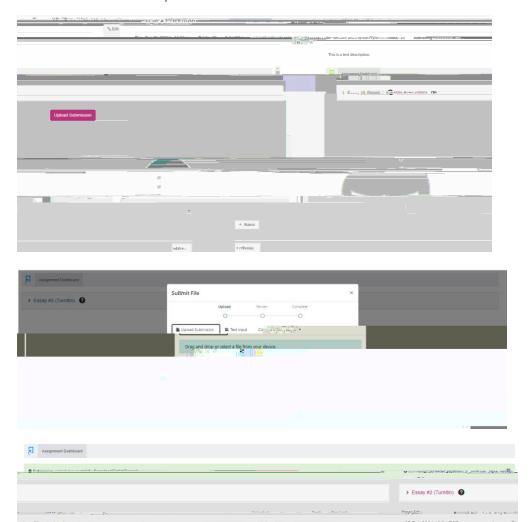